## **Submitting a neurophysiology test request**

**The process for submitting a neurophysiology test request has undergone significant improvements and we has changed to a solely digital pathway.**

**The correctly completed form is required before an EEG test can be performed.**

## **Download the correct digital form**

1. Download the **Request for Paediatric EEG** form (pdf) to your computer (do NOT complete in your web browser, you MUST download first): [https://childrens.health.qld.gov.au/wp](https://childrens.health.qld.gov.au/wp-content/uploads/referral-templates/Request-for-Paediatric-EEG.pdf)[content/uploads/referral](https://childrens.health.qld.gov.au/wp-content/uploads/referral-templates/Request-for-Paediatric-EEG.pdf)[templates/Request-for-Paediatric-](https://childrens.health.qld.gov.au/wp-content/uploads/referral-templates/Request-for-Paediatric-EEG.pdf)[EEG.pdf](https://childrens.health.qld.gov.au/wp-content/uploads/referral-templates/Request-for-Paediatric-EEG.pdf)

The form is available on Queensland Health Intranet (QHEPS) for Queensland Health employees and by searching for Neurophysiology tests on the [Children's](https://www.childrens.health.qld.gov.au/)  [Health Queensland website](https://www.childrens.health.qld.gov.au/) for non-QH referring doctors.

**Note: Hand-written forms will NOT be accepted.** 

**IMPORTANT: You must have Adobe Acrobat Reader (version 2017 or later) installed on your computer to be to open and complete the form.**

## **Complete and submit the form**

**All drop down boxes and mandatory fields (red highlighted boxes) must be completed.**  Each form field is required for appropriate triaging of the request.

2. **Open your default email** application (e.g Outlook, Mail) on your computer **prior to filling out the form.** Once the 'submit' button on the form is clicked, **the form** 

**automatically attaches as a PDF to an email in your application**.

- 3. Open the form pdf with Adobe Acrobat Reader.
- 4. **Complete all drop-down boxes and mandatory fields. The request form will not be processed if the form is incomplete.** If the form is incomplete when submitted, the referring doctor will be contacted and asked to amend and resubmit the request form.
- 5. Once complete, use the 'SUBMIT' button at the bottom of the form to submit your request. **Upon clicking 'submit' the form locks, so it is important to fully complete all fields to ensure you don't need to start again at the beginning.** The form will be automatically attached as a pdf file to an email generated from your email account and sent to CHQ NEURO TEST@Health.qld.gov.au
- 6. If the SUBMIT button does not automatically send the form to us (you can check by navigating to your email 'Sent' folder if there is not a corresponding email in this location it hasn't worked). If the Submit button is not functioning, please save the completed form as a pdf and email it directly to CHQ NEURO TEST@Health.qld.gov.au

## **Contact us**

If you have any questions about your submission, please contact us via: t 07 3068 2880 | e [CHQ\\_NEURO\\_TEST@health.qld.gov.au](mailto:CHQ_NEURO_TEST@health.qld.gov.au)

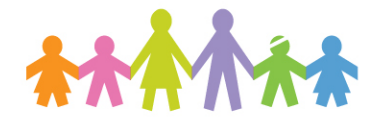

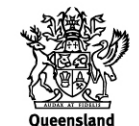

Version: 1. Reviewed: February 2023